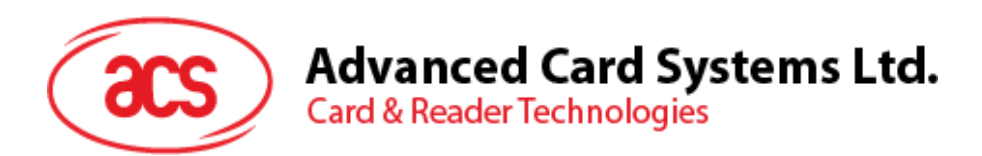

# ACR1255U-J1 Bluetooth® NFC Reader

User Manual V1.00

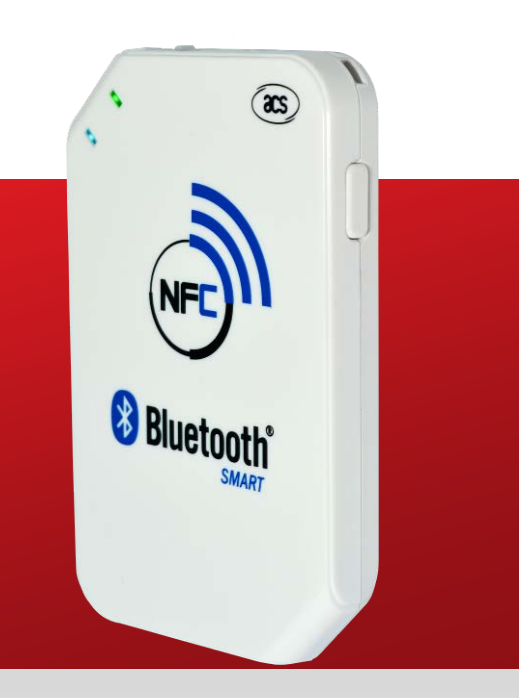

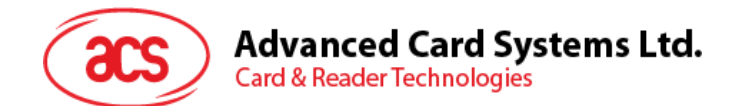

# **Table of Contents**

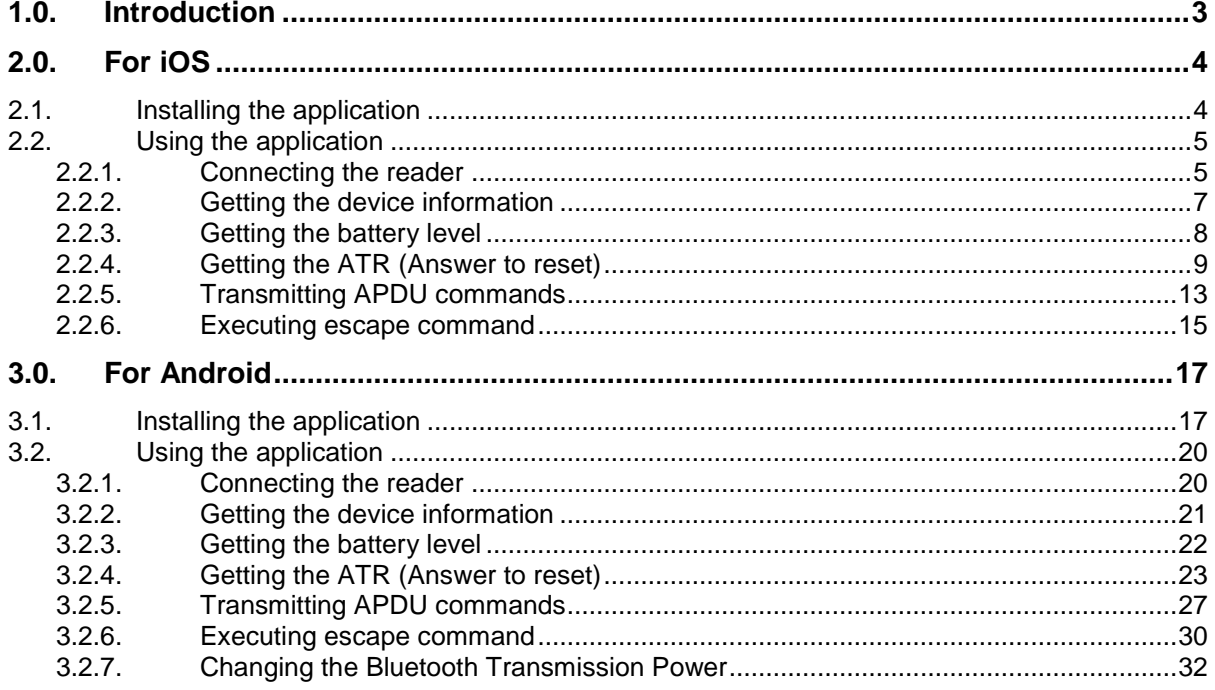

Page 2 of 32

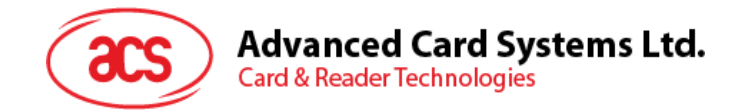

## <span id="page-2-0"></span>**1.0.Introduction**

ACR1255U-J1 Bluetooth® NFC Reader combines the latest technology in the world of smart card readers with Bluetooth connectivity. This compact and wireless smart card reader brings together sophisticated technology with fresh design to meet different requirements in various smart card-based applications using Bluetooth-enabled devices, such as smart phones and tablets.

This document contains step-by-step procedures in installing and using the demo application included in the Android™ and iOS library of the ACR1255U-J1 Bluetooth NFC Reader.

Page 3 of 32

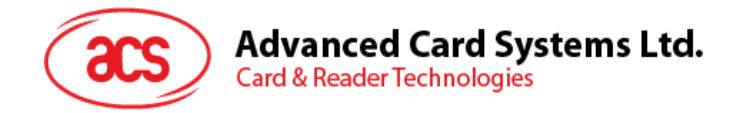

# <span id="page-3-0"></span>**2.0.For iOS**

## <span id="page-3-1"></span>**2.1. Installing the application**

- 1. Download the device library from ACS website under ACR1255U-J1 category.
- 2. Using the XCode application, open the **BTDemo.xcodeproj** file.

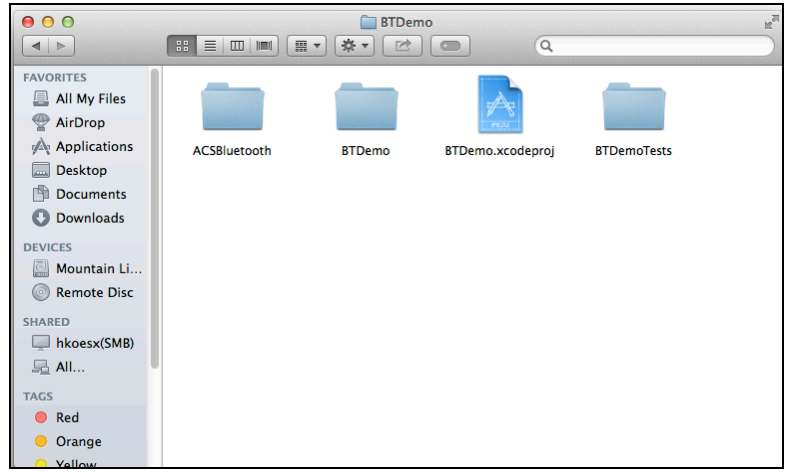

3. Transfer the **BTDemo.xcodeproj** to your mobile device by choosing your mobile device and then clicking the play button.

*Note: Make sure that your mobile device is connected to your computer.*

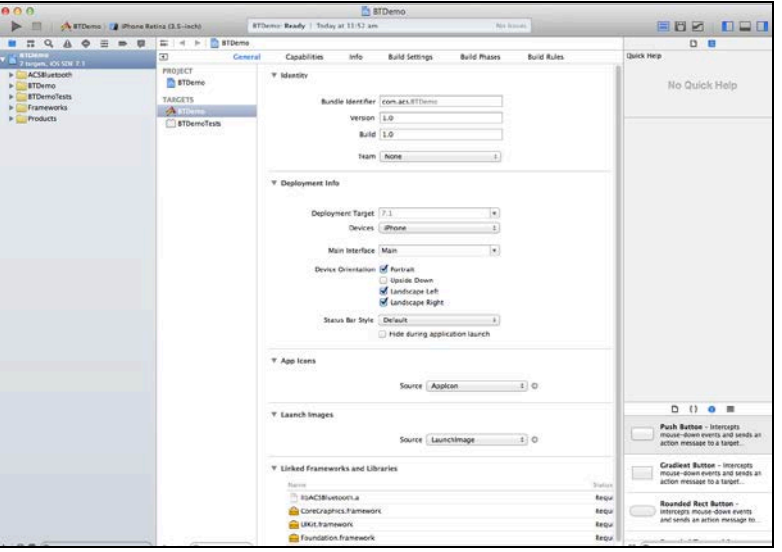

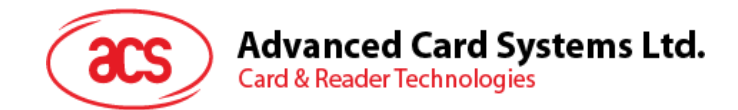

## <span id="page-4-0"></span>**2.2. Using the application**

This section provides a simple step-by-step procedure on how to use the ACR1255U-J1 Bluetooth NFC Reader using the BT Demo application.

#### <span id="page-4-1"></span>**2.2.1. Connecting the reader**

- 1. Turn on the Bluetooth of your iOS device by going to **Settings | Bluetooth**.
- 2. Turn on the Bluetooth of the ACR1255U-J1 reader by switching the toggle on top to Bluetooth mode.
- 3. Open the **BT Demo application**.
- 4. Tap **Select**.

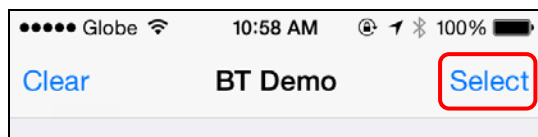

5. To pair your iOS device with the ACR1225U-J1 reader, tap the ACR1255U-J1 reader, and then tap **Done**.

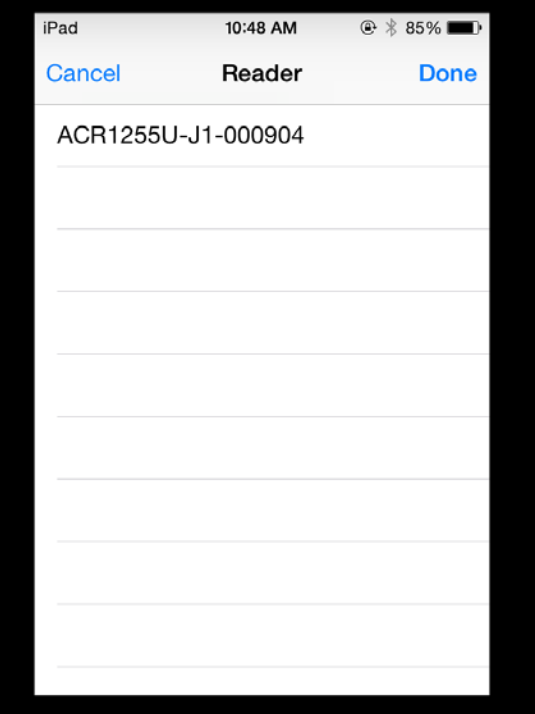

Page 5 of 32

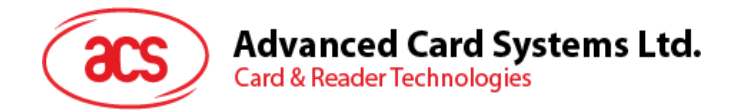

6. A bluetooth pairing request message will be displayed. Type in *000000*, and then tap **Pair** to continue.

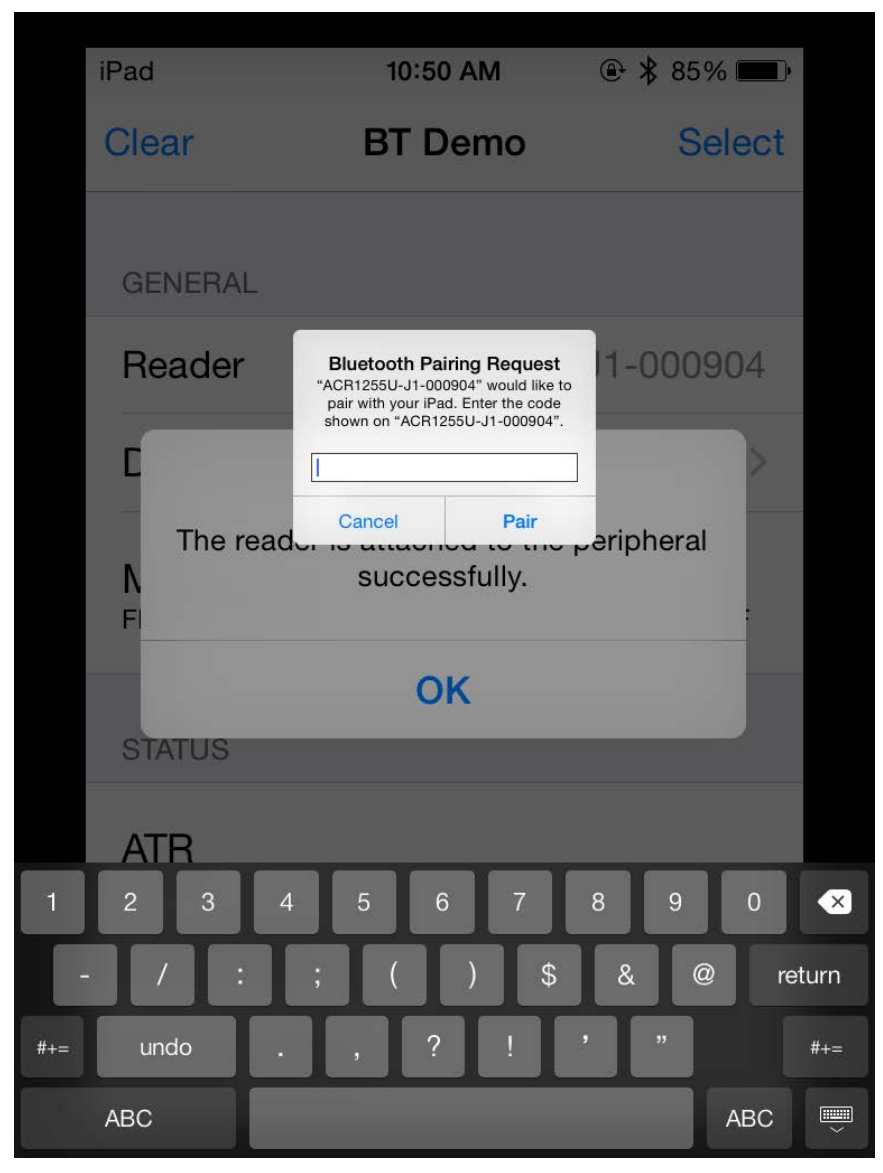

Page 6 of 32

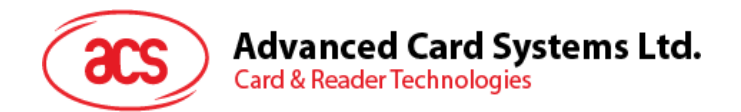

7. You will be prompted that the pairing was successful. Tap **OK**.

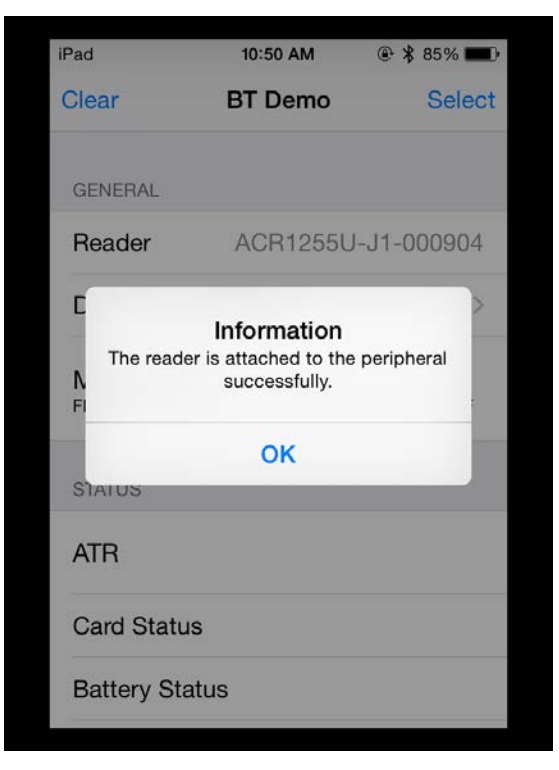

## <span id="page-6-0"></span>**2.2.2. Getting the device information**

To get the reader's information, tap **Device Information**.

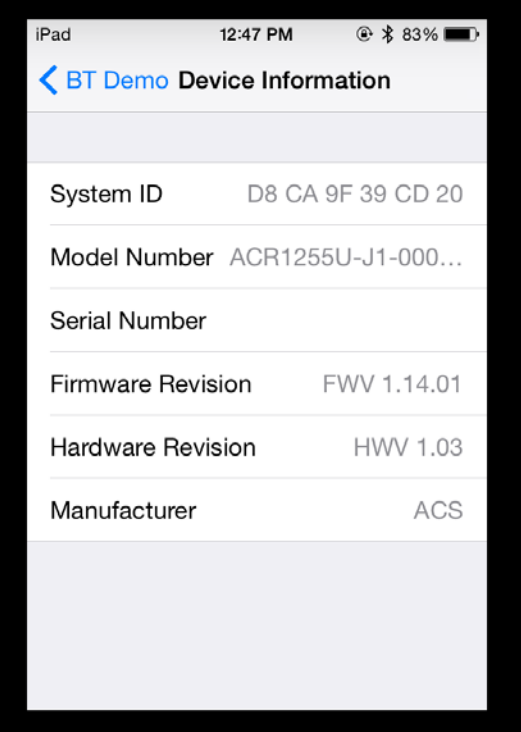

Page 7 of 32

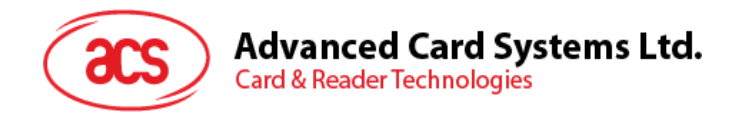

## <span id="page-7-0"></span>**2.2.3. Getting the battery level**

To get the battery level:

1. Tap **Get Battery Level**.

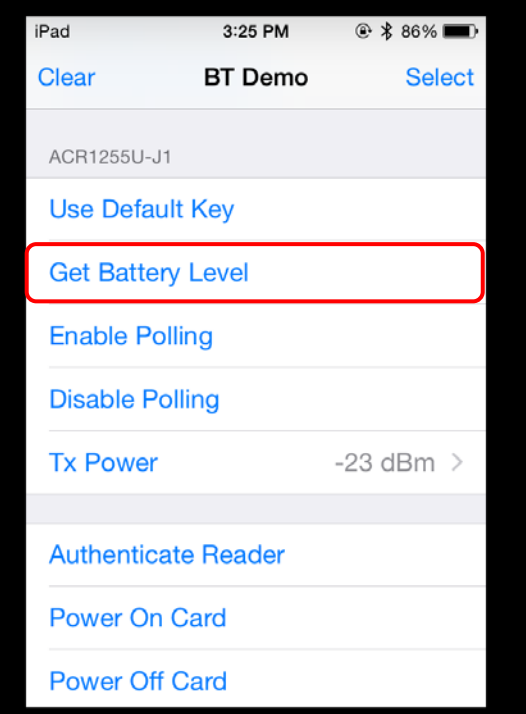

2. The battery level will be displayed.

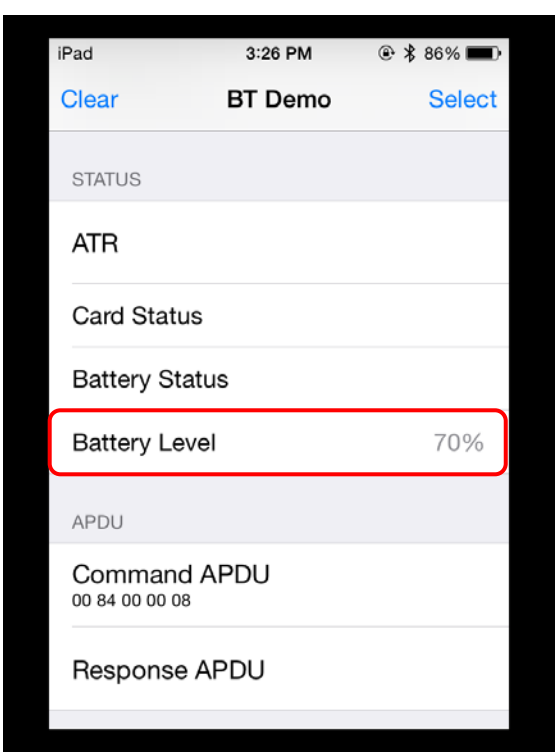

Page 8 of 32

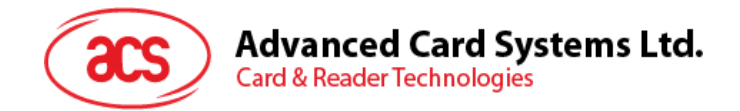

## <span id="page-8-0"></span>**2.2.4. Getting the ATR (Answer to reset)**

To get the ATR of the card:

- 1. Place the contactless smart card on to the ACR1255U-J1 reader.
- 2. Tap **Use Default Key** to load the default keys of the device to the application.

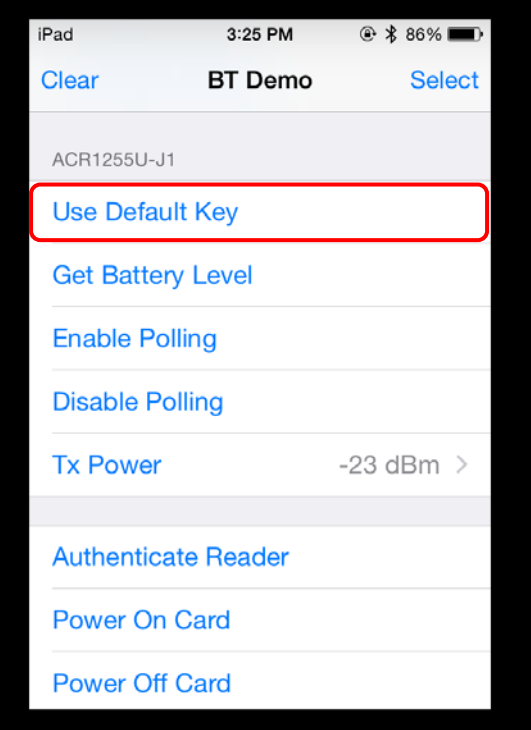

3. Tap **Authenticate Reader** to validate device.

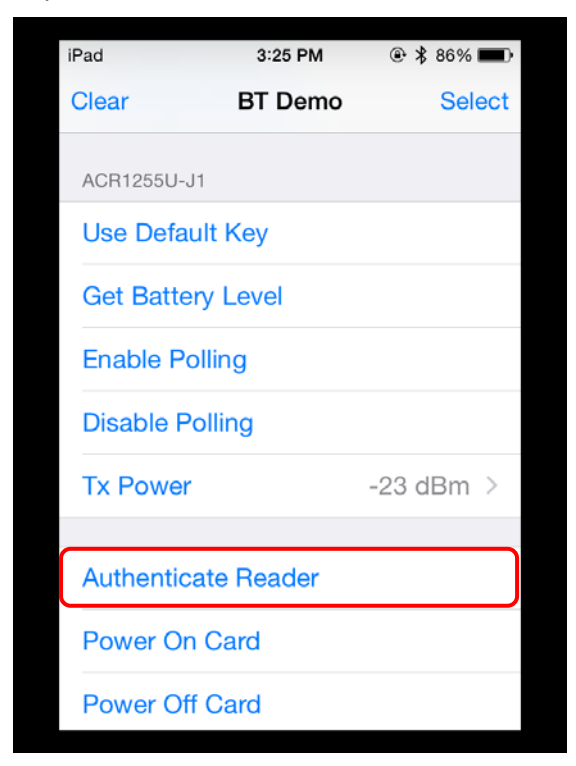

Page 9 of 32

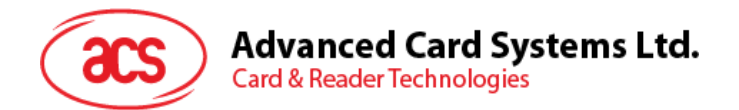

4. You will be prompted that the authentication was successful. Tap **OK**.

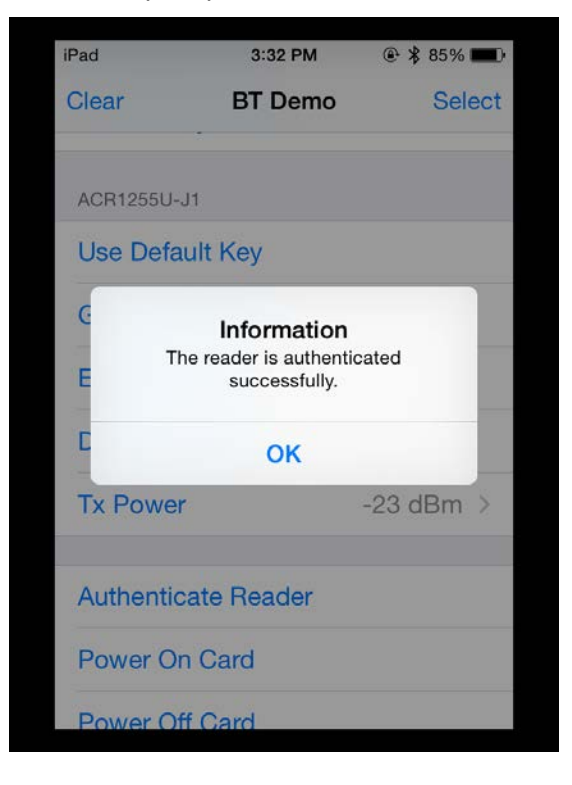

5. Tap **Enable Polling** to start polling for the contactless card.

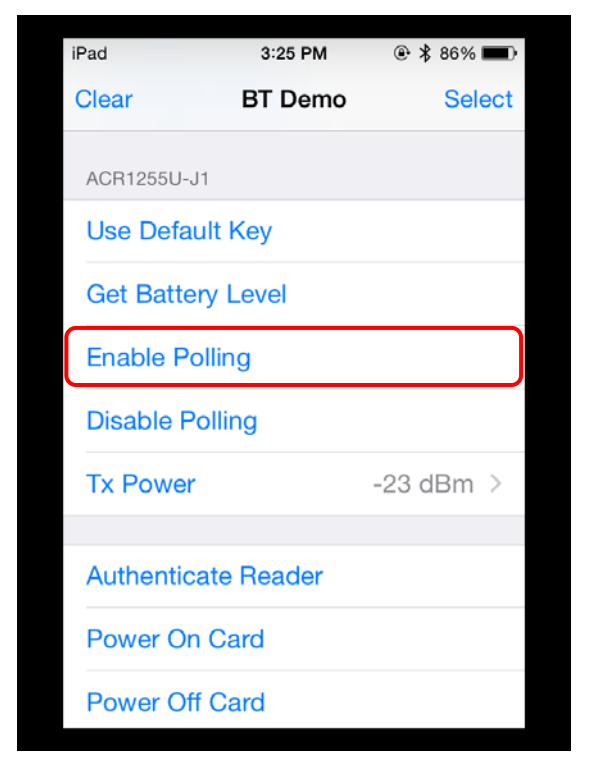

Page 10 of 32

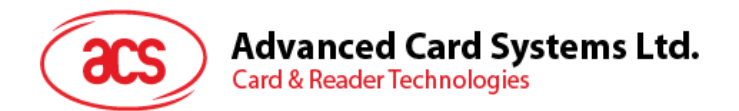

6. Tap **Power On Card**.

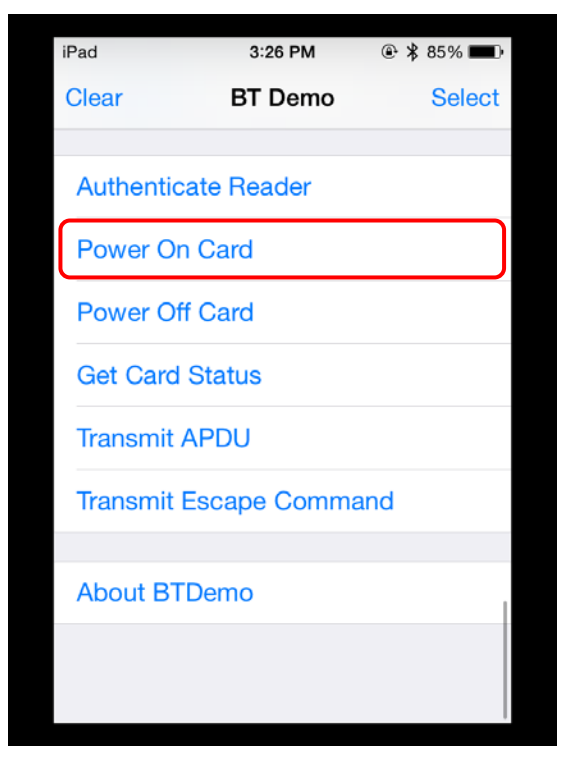

7. The card's ATR will be displayed.

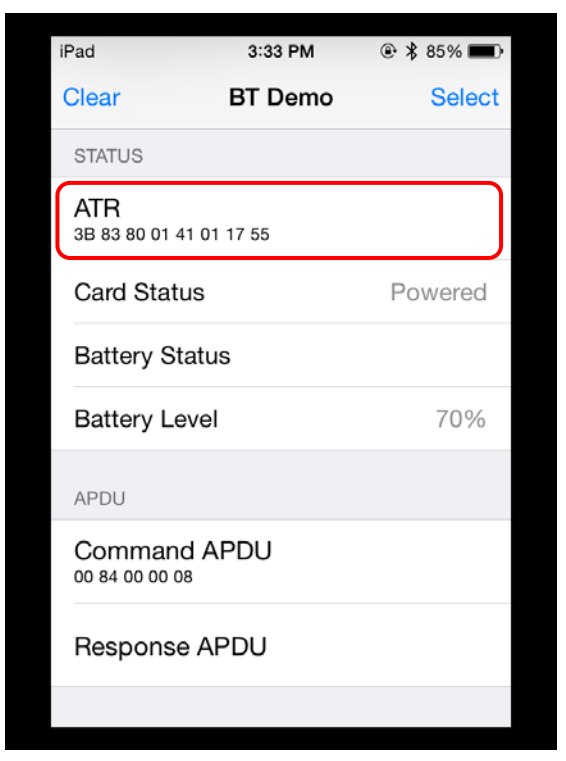

Page 11 of 32

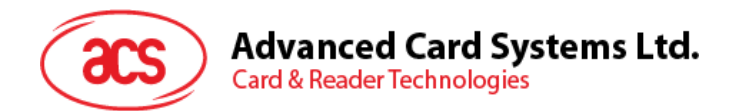

8. Tap **Power Off Card**.

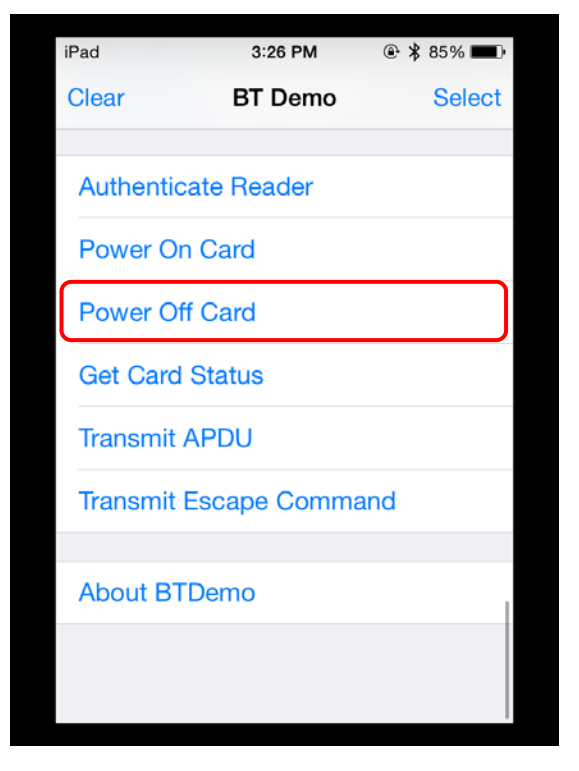

9. Tap **Disable Polling** to end polling for the contactless card.

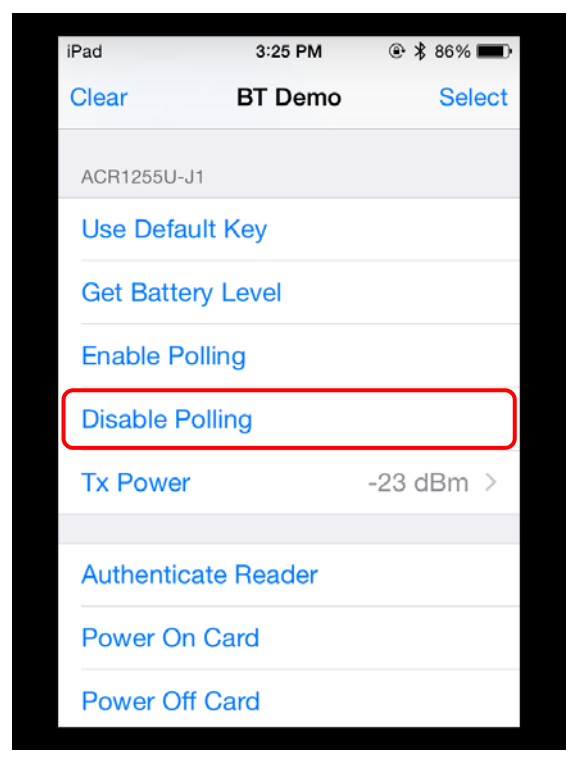

Page 12 of 32

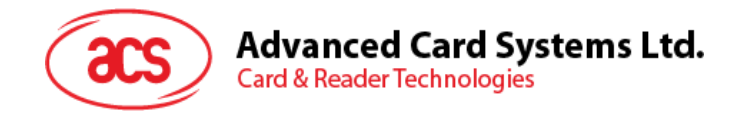

## <span id="page-12-0"></span>**2.2.5. Transmitting APDU commands**

To transmit APDU command:

- 1. Insert the smart card into the contact card slot of the ACR1255U-J1 reader.
- 2. Tap **Use Default Key** to load the default keys of the device to the application.

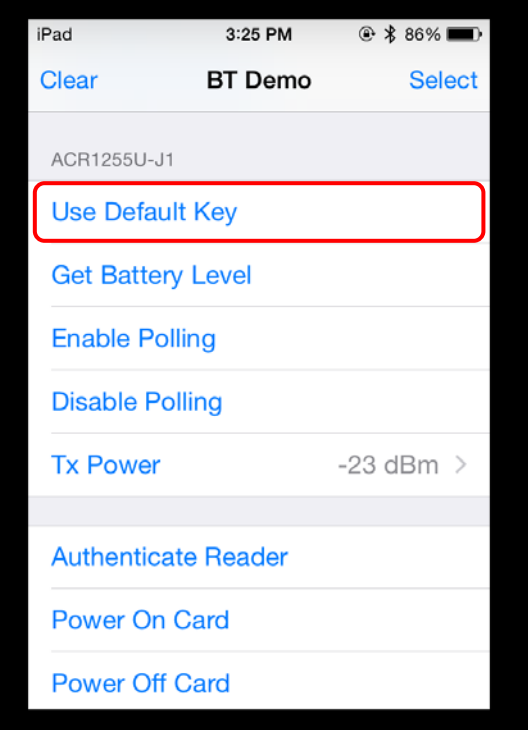

3. Tap **Authenticate Reader** to validate device.

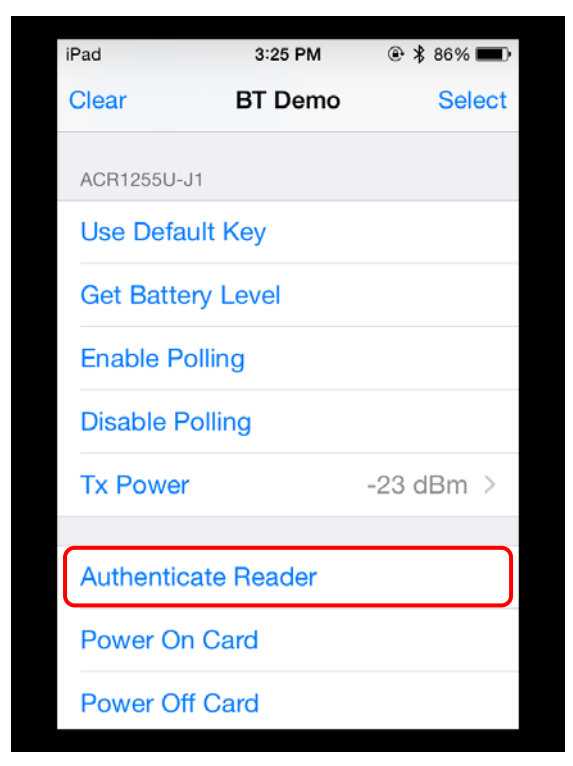

Page 13 of 32

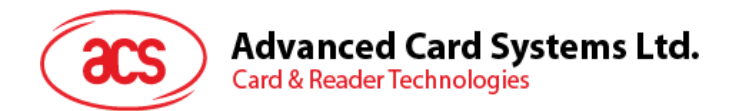

4. Tap **Transmit APDU**.

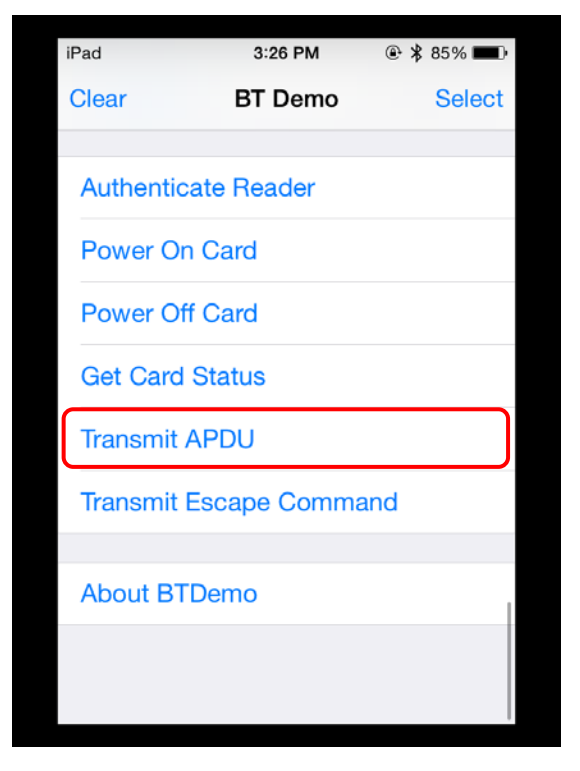

5. The Response APDU will be displayed.

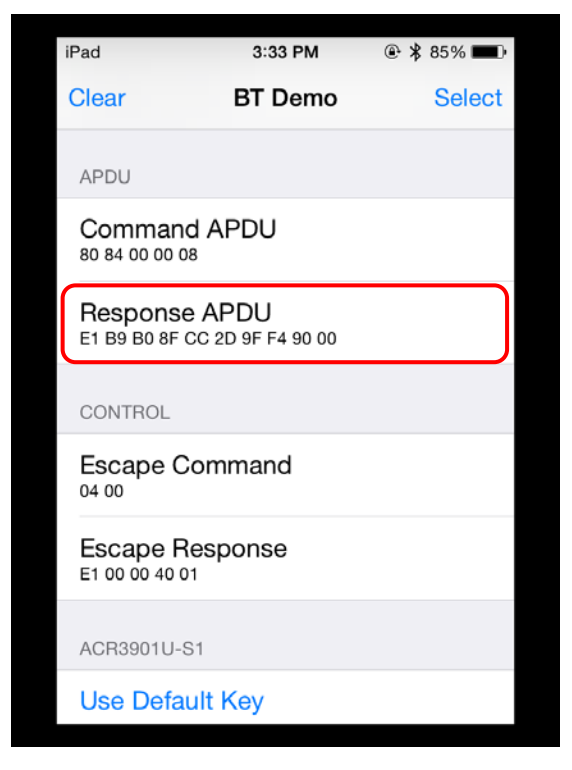

*Note: You can edit the APDU command by tapping Command APDU.*

Page 14 of 32

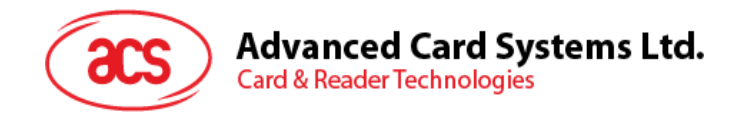

#### <span id="page-14-0"></span>**2.2.6. Executing escape command**

To execute an escape command:

- 1. Insert the smart card into the contact card slot of the ACR1255U-J1 reader.
- 2. Tap **Use Default Key** to load the default keys of the device to the application.

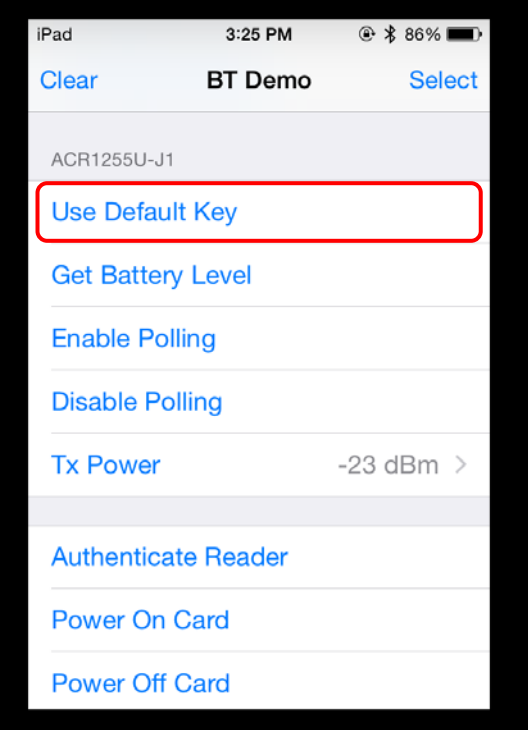

3. Tap **Authenticate Reader** to validate device.

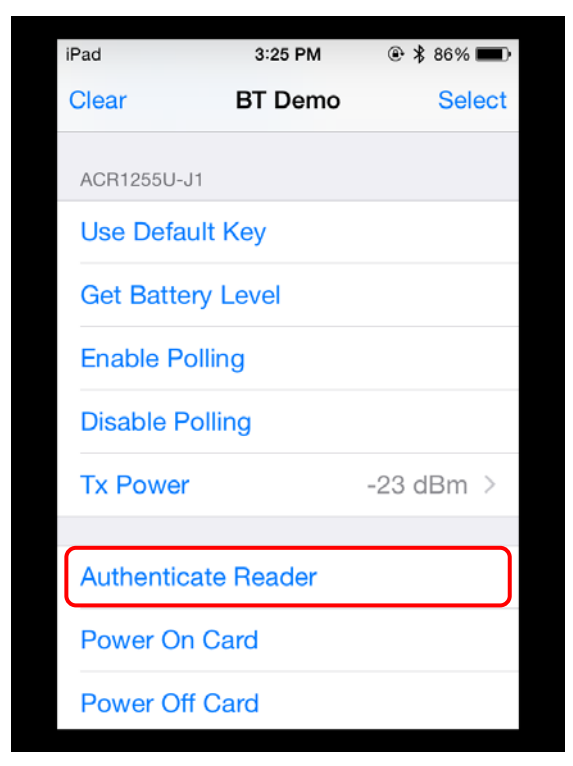

Page 15 of 32

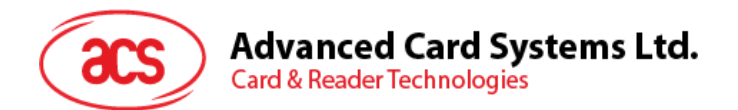

4. Tap **Transmit Escape Command**.

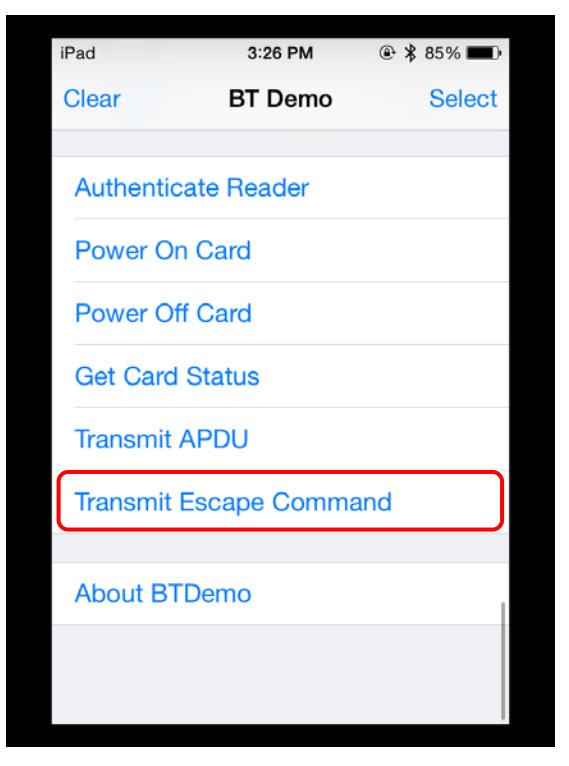

5. The Escape Response will be displayed.

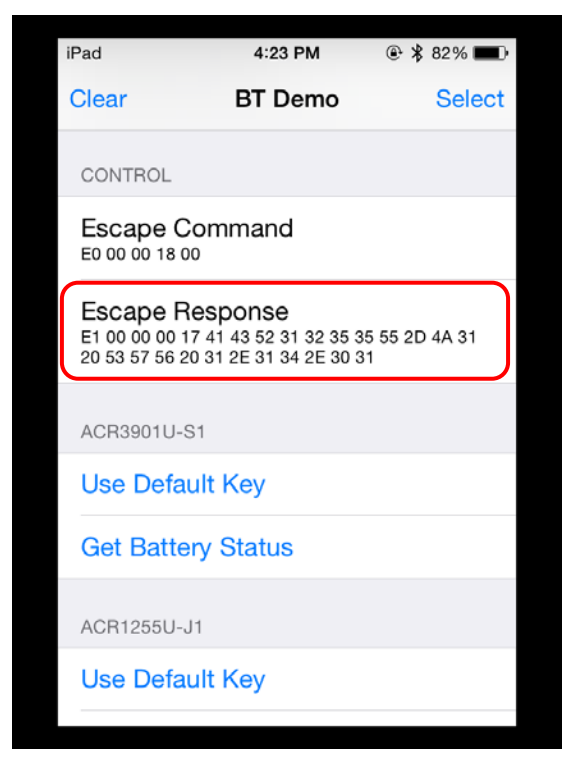

*Note: You can edit the Escape command by tapping Escape APDU.*

Page 16 of 32

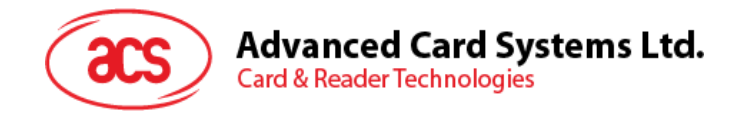

# <span id="page-16-0"></span>**3.0.For Android**

## <span id="page-16-1"></span>**3.1. Installing the application**

1. Connect your mobile device to the computer.

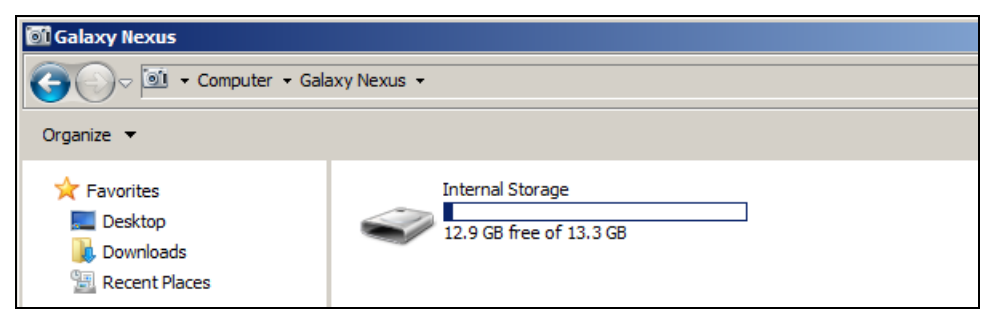

2. In the internal storage of your device, create a folder where the ACR1255U-J1 BTdemo will be placed.

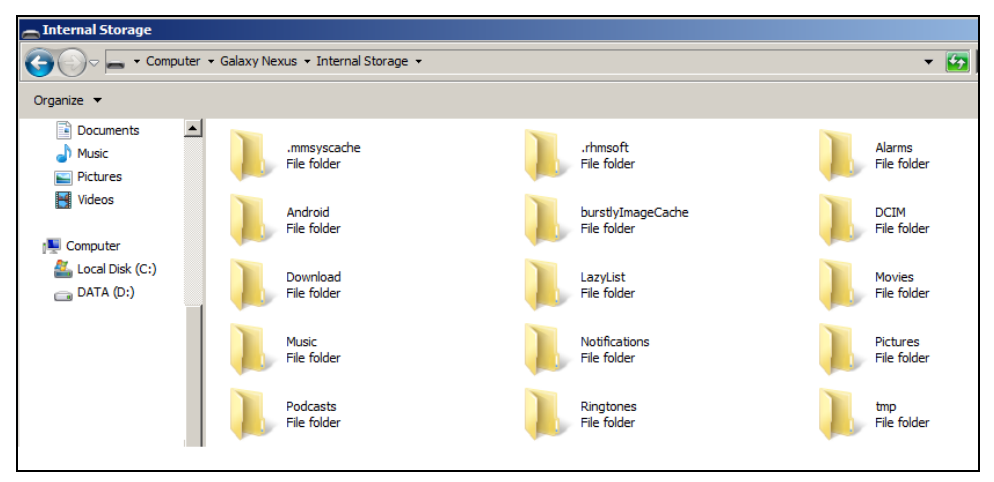

- 3. Download the device library from ACS website under ACR1255U-J1 category.
- 4. Copy the **BTDemo.apk** file from the downloaded ACR1255U-J1 Android library into the previously created folder.

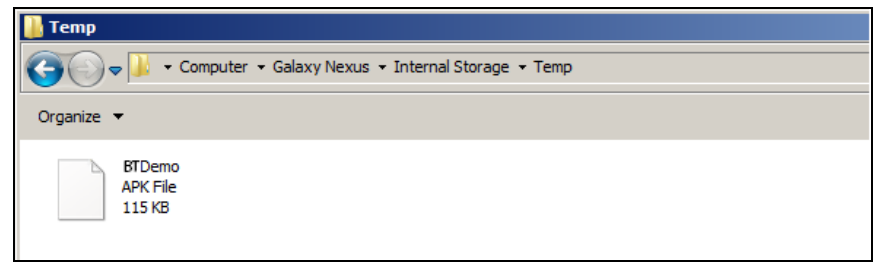

Page 17 of 32

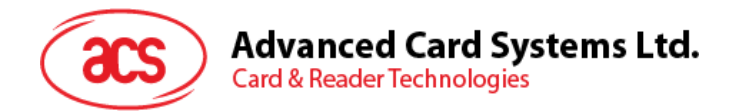

5. Disconnect your mobile device from the computer, and then locate the **BTDemo.apk** using a file manager application.

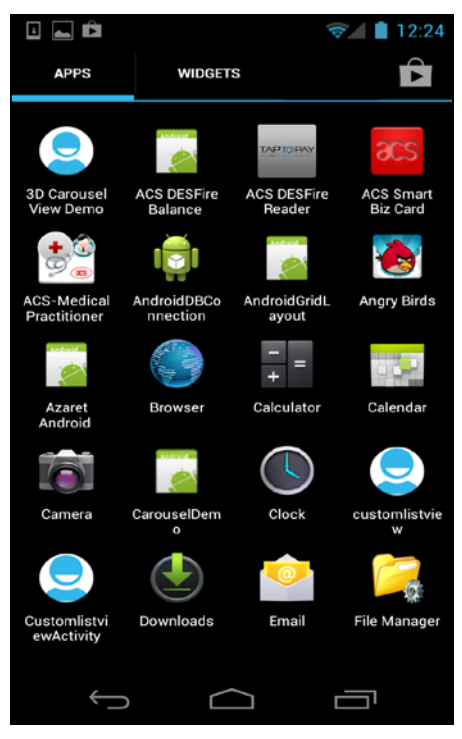

6. Tap the **BTDemo.apk** file to start the installation process.

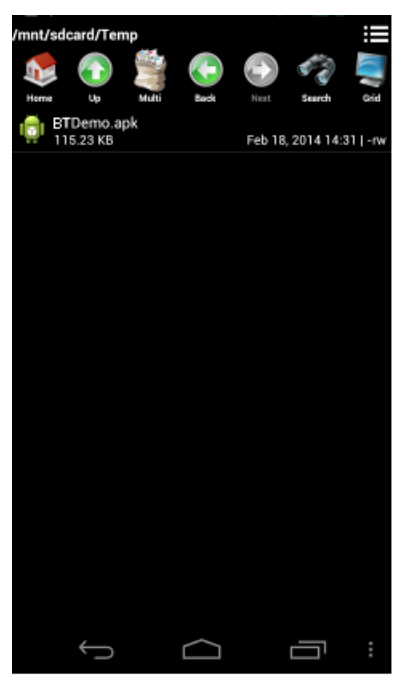

Page 18 of 32

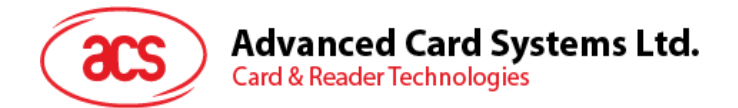

*7.* Complete the action using the **Package Installer**.

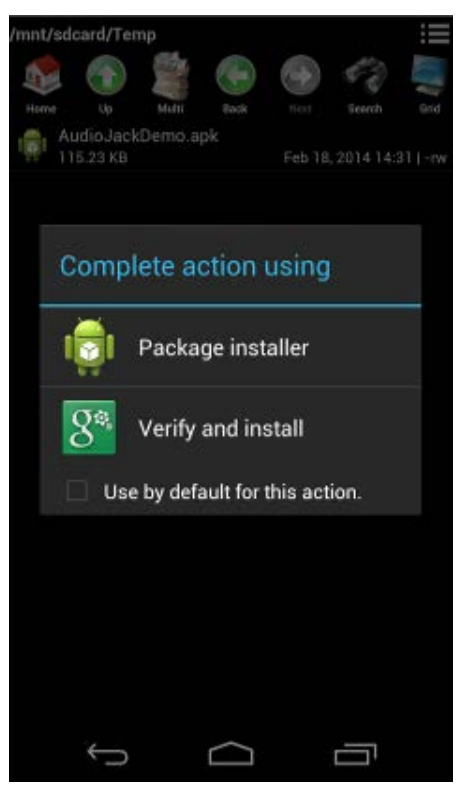

- 8. You will be prompted for hardware control access. Tap **Install** to proceed.
- 9. Once the installation is complete, open the BT Demo application.

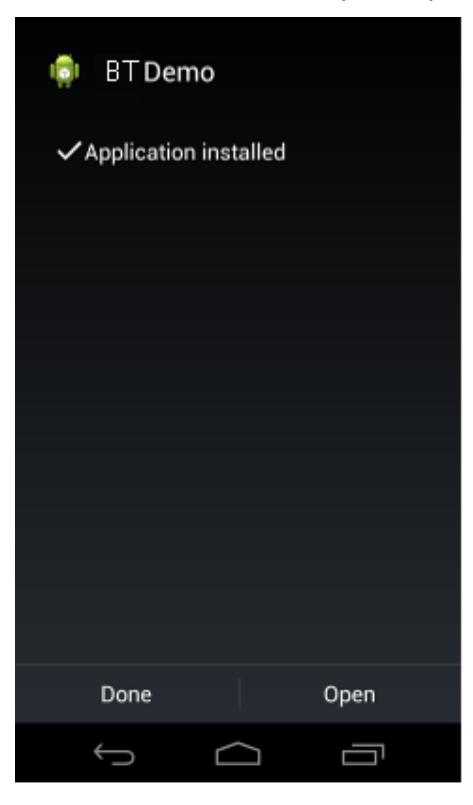

Page 19 of 32

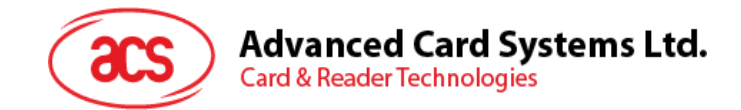

## <span id="page-19-0"></span>**3.2. Using the application**

#### <span id="page-19-1"></span>**3.2.1. Connecting the reader**

- 1. Turn on the Bluetooth of your Android device by going to **Settings | Bluetooth**.
- 2. Turn on the Bluetooth of the ACR1255U-J1 reader by switching the toggle on top to Bluetooth mode.
- 3. Open the **ACS BT Demo application**.
- 4. To pair your Android device with the ACR1255U-J1, tap the ACR1255U-J1 reader.

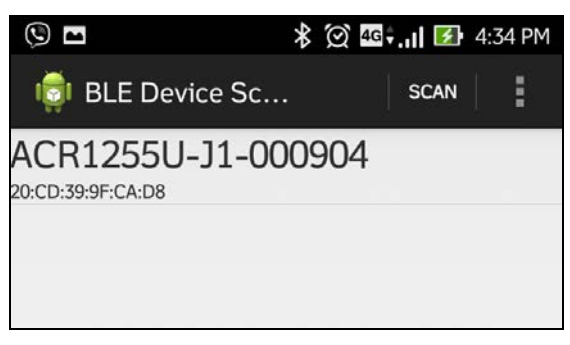

5. The application will automatically try to connect with the ACR1255U-J1. A Bluetooth pairing request will appear. Tap **Pair**.

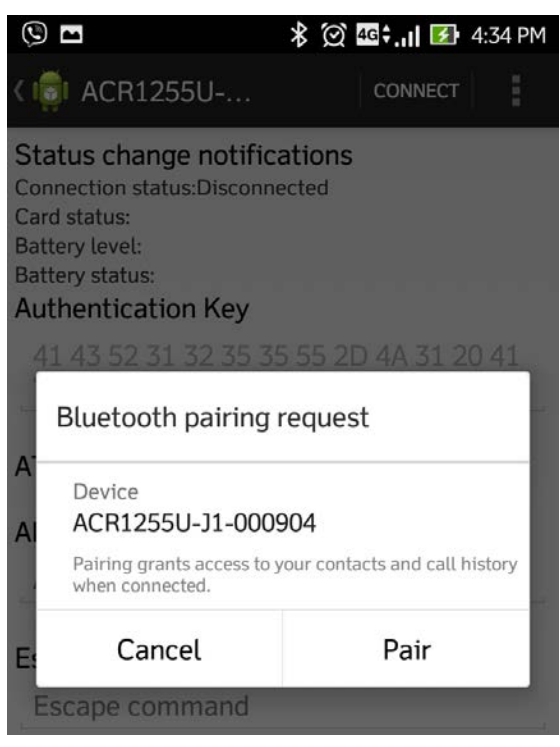

Page 20 of 32

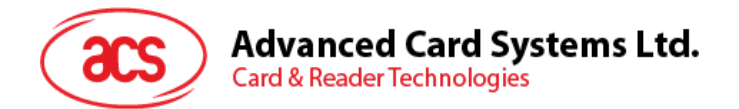

6. You will be prompted for a pairing code. Type in *000000* and then tap **OK**.

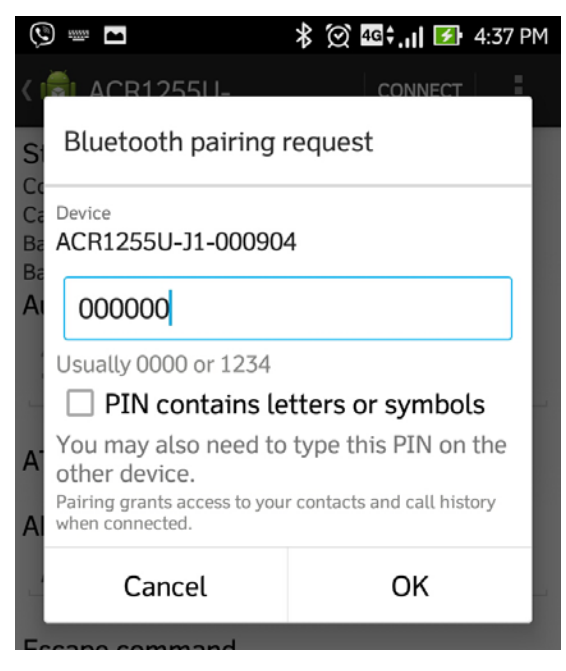

#### <span id="page-20-0"></span>**3.2.2. Getting the device information**

To get the reader's information, scroll down and then tap **Get Device Info**. Scroll up again to view the Device information displayed.

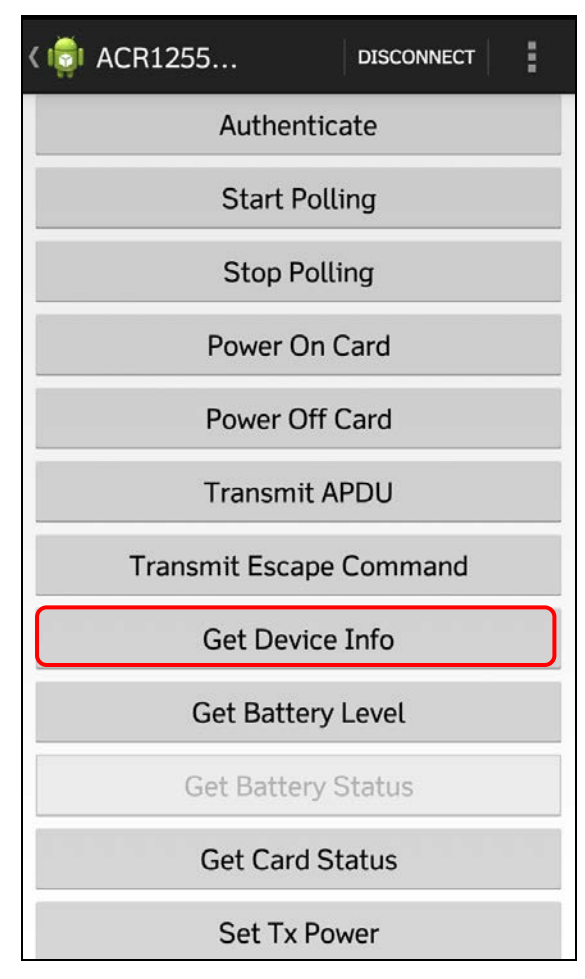

Page 21 of 32

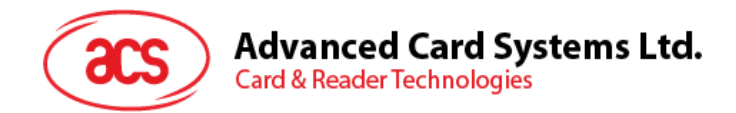

## <span id="page-21-0"></span>**3.2.3. Getting the battery level**

To get the battery status, tap **Get Battery Level**. Scroll up again to view the battery level.

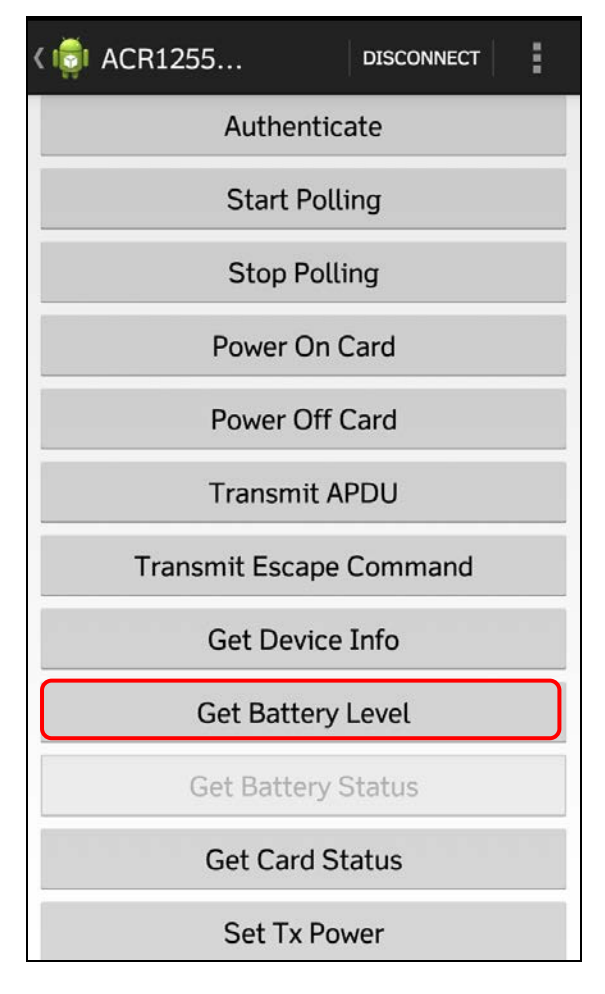

Page 22 of 32

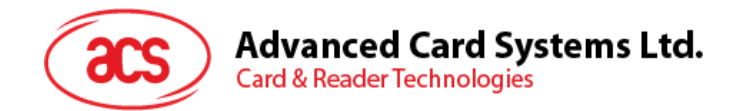

## <span id="page-22-0"></span>**3.2.4. Getting the ATR (Answer to reset)**

To get the ATR of the card:

- 1. Insert the smart card into the contact card slot of the ACR1255U-J1 reader.
- 2. Tap **Authenticate** to validate device.

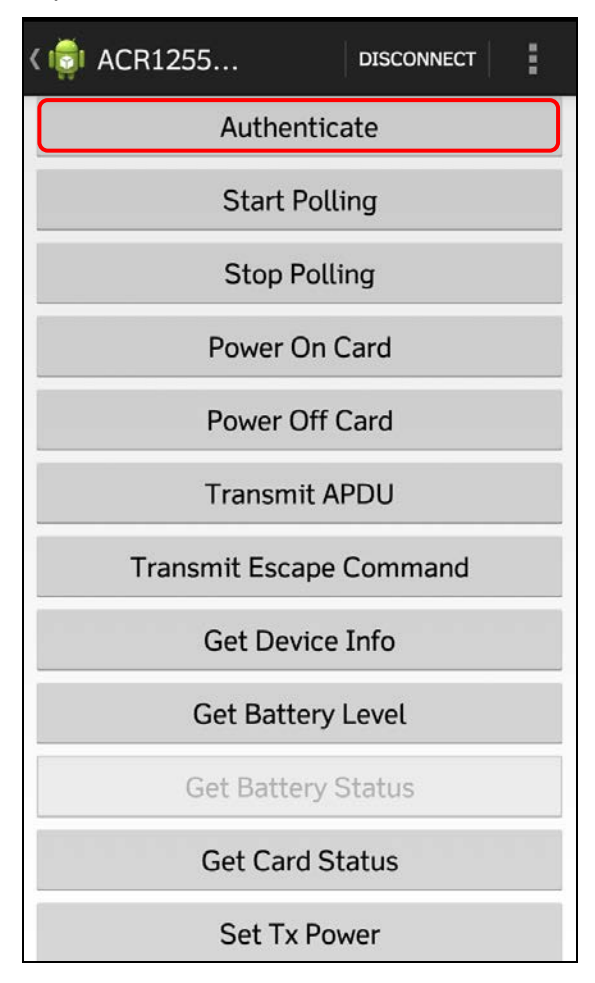

3. Scroll up to see the **Authentication Success** message.

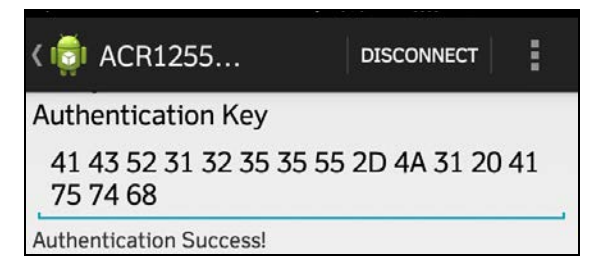

Page 23 of 32

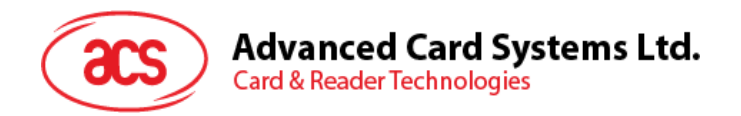

#### 4. Tap **Start Polling.**

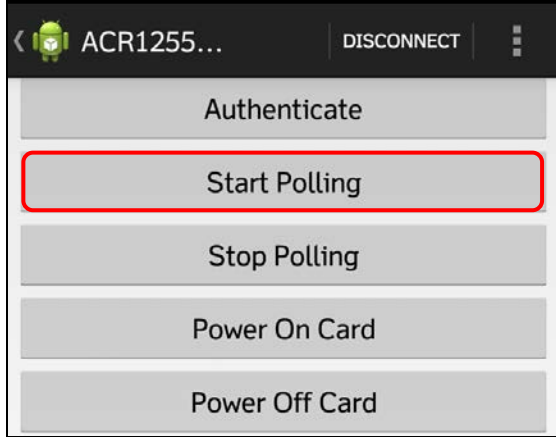

Page 24 of 32

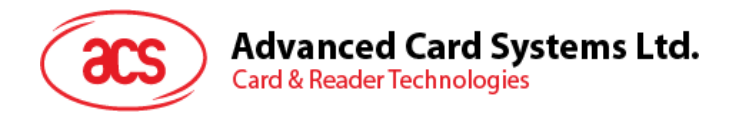

5. Tap **Power On Card**.

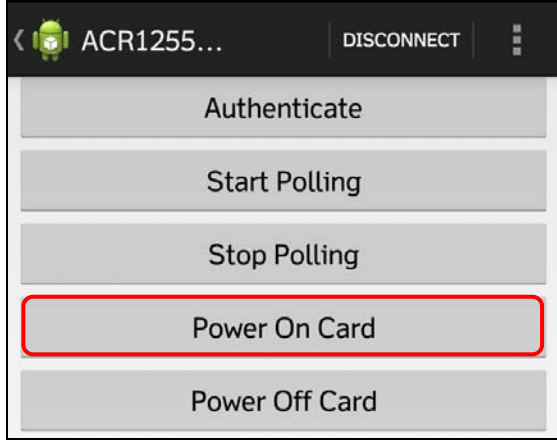

6. Scroll up to see the ATR of the contactless card.

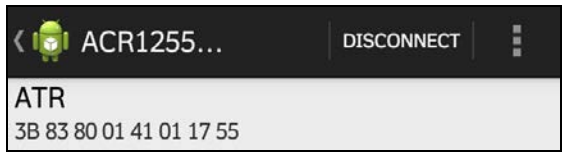

7. Tap **Power Off Card.**

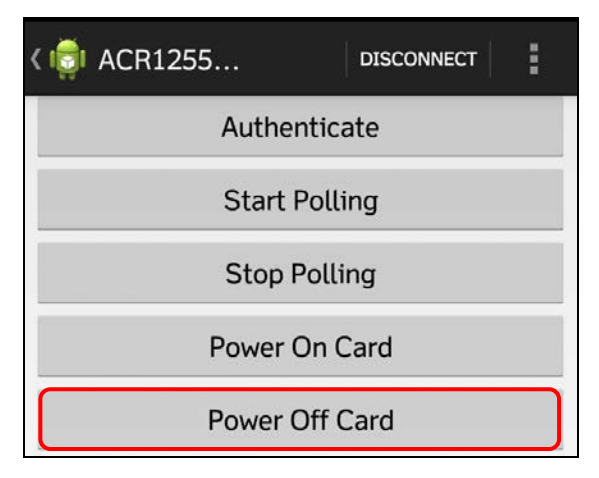

Page 25 of 32

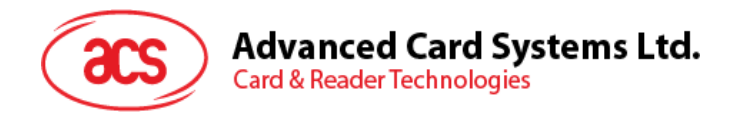

#### 8. Tap on **Stop Polling.**

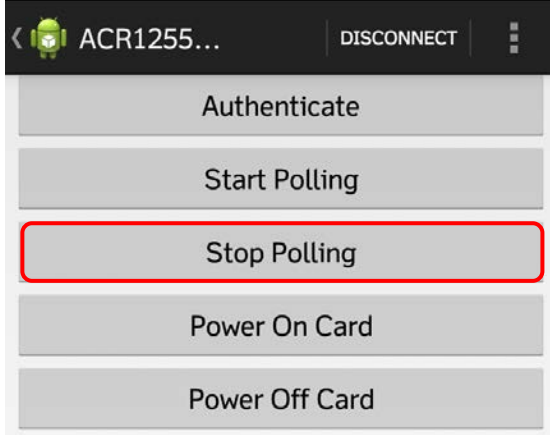

Page 26 of 32

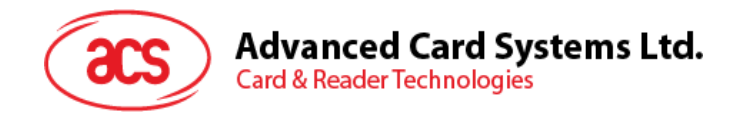

#### <span id="page-26-0"></span>**3.2.5. Transmitting APDU commands**

To transmit APDU command:

- 1. Tap the contactless smart card on the ACR1255U-J1 reader.
- 2. Tap **Authenticate** to validate device.

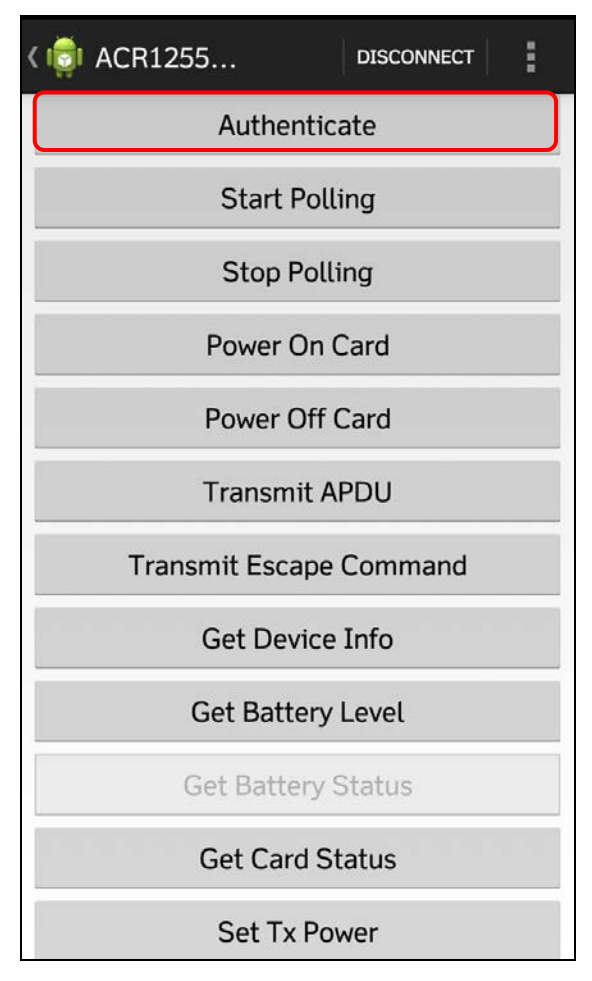

3. Scroll up to see the **Authentication Success** message.

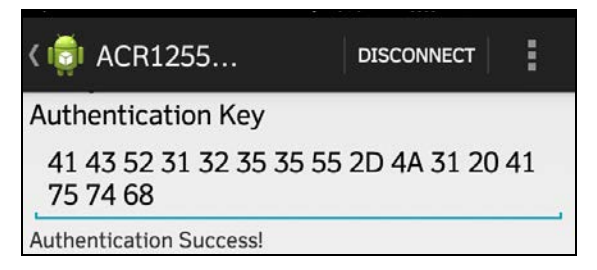

Page 27 of 32

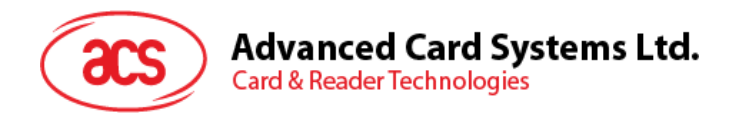

#### 4. Tap on **Start Polling.**

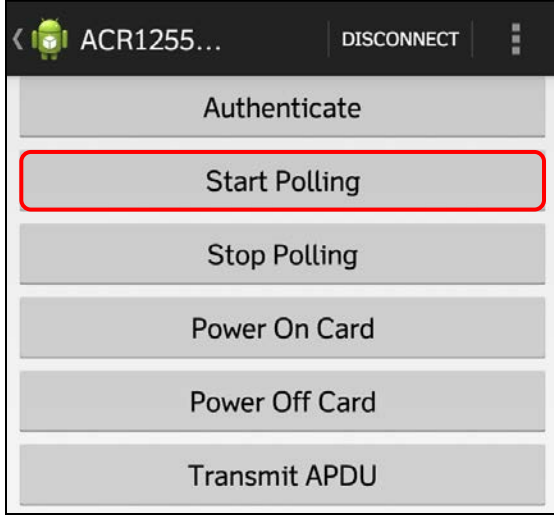

5. Tap **Power On Card**.

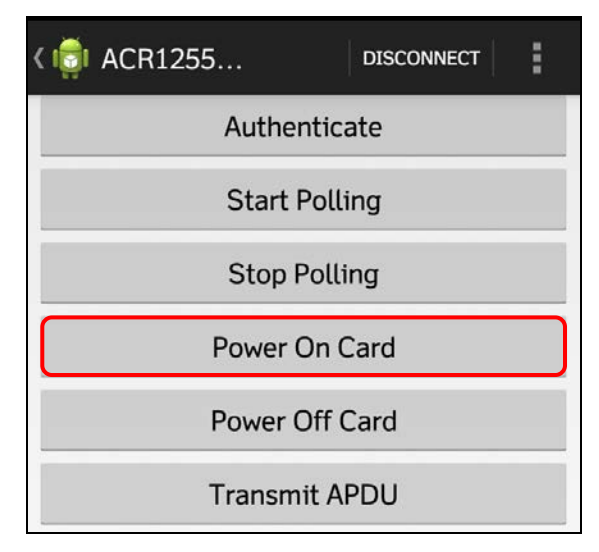

6. Tap **Transmit APDU.**

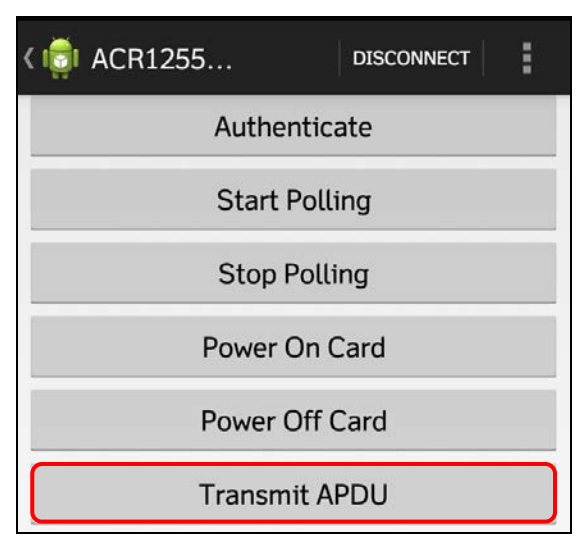

Page 28 of 32

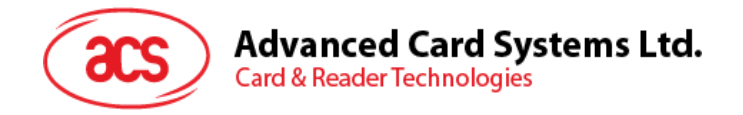

7. The Response APDU will be displayed.

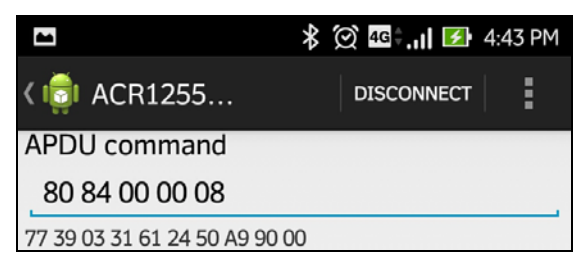

*Note: You can edit the APDU command by tapping below the APDU command.*

Page 29 of 32

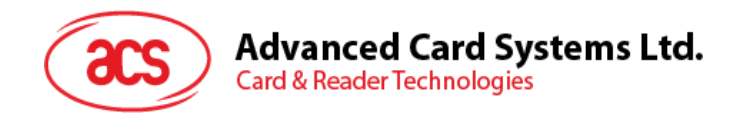

#### <span id="page-29-0"></span>**3.2.6. Executing escape command**

To execute an escape command:

- 1. Insert the smart card into the contact card slot of the ACR1255U-J1 reader.
- 2. Tap **Authenticate** to validate device.

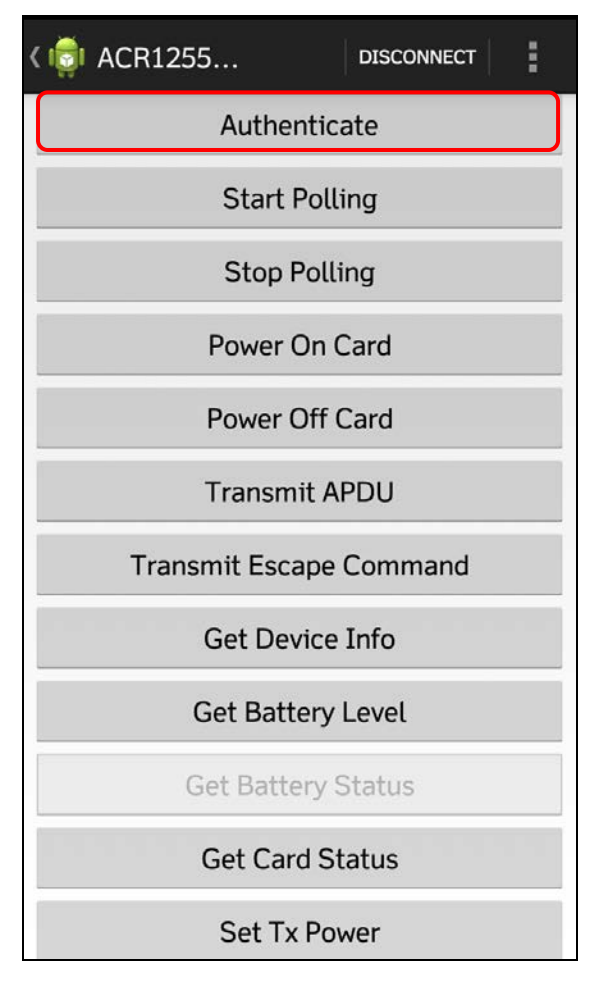

3. Scroll up to see the **Authentication Success** message.

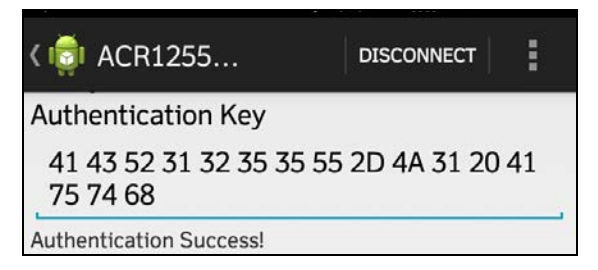

Page 30 of 32

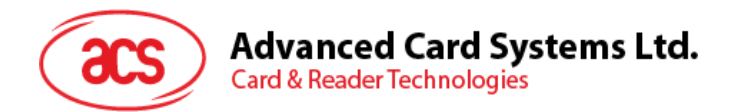

#### 4. Tap **Transmit Escape Command**.

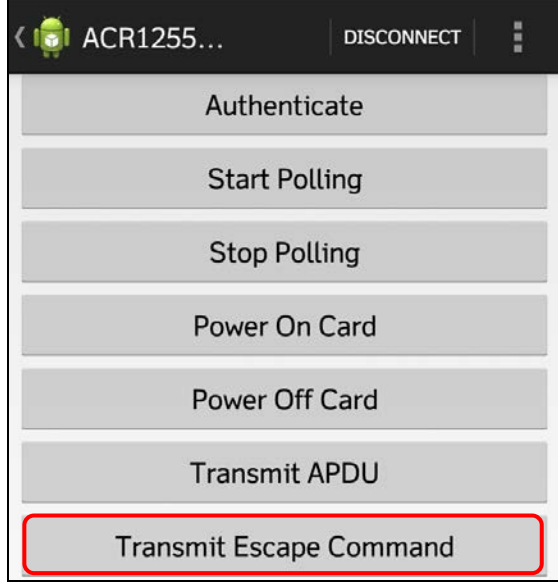

5. The Escape Response will be displayed.

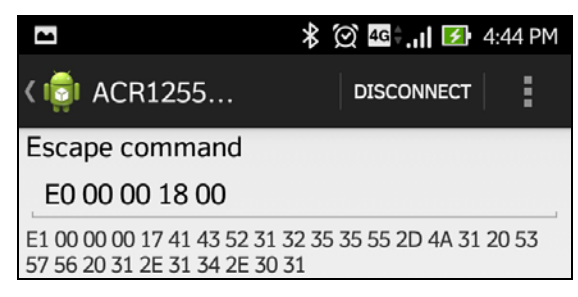

*Note: You can edit the Escape command by tapping below the Escape command.*

Page 31 of 32

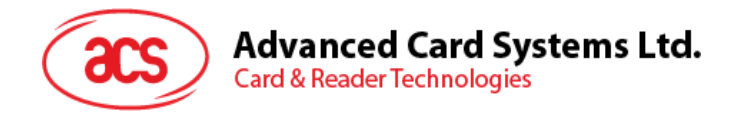

## <span id="page-31-0"></span>**3.2.7. Changing the Bluetooth Transmission Power**

Tap **Set Tx Power**. Choose from the four available transmissions power for ACR1255U-J1.

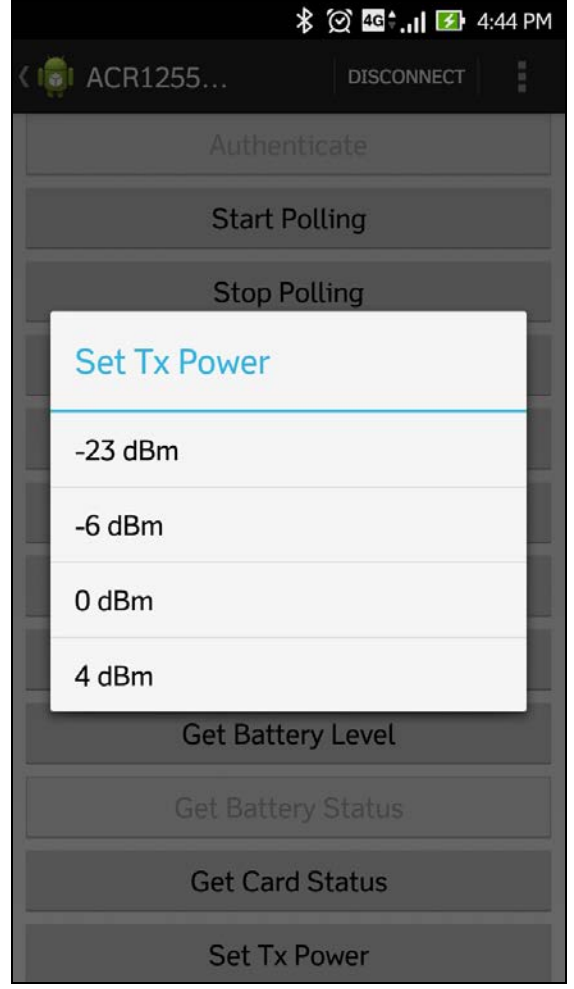

The following are the range of operating distances for the modes above:

- $-23$  dBm:  $3m 5m$
- -6 dBm: 7m 9m
- 0 dBm: 10m –15m
- $\bullet$  4 dBm: 30m  $-$  40m

*Note: The operating distance could be shorter when there is interference such as, metal, door, wall, or other radio emitting devices.*

Android is a trademark of Google Inc.<br>The *Bluetooth*® word, mark and logos are registered trademarks owned by Bluetooth SIG, Inc. and any use of such marks by Advanced Card Systems Ltd. is under<br>license. Other trademarks

Page 32 of 32